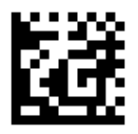

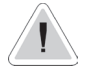

This manual contains safety information that if ignored can endanger life or result in serious injury. They are indicated by this icon.

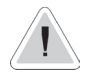

Keep the instrument protected from sun and water. Avoid water splashes.

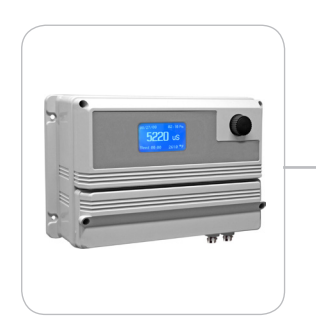

# OPERATING INSTRUCTIONS F O R "MTOWER PH" INSTRUMENT

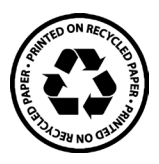

Read Carefully !<br>
ENGLISH Version

R12-01-18

## $\epsilon$ NORME CE EC RULES(STANDARD EC) NORMAS DE LA CE

Direttiva Bassa Tensione Low Voltage Directive Directiva de baja tensión

**2014/35/UE** ⎬

Direttiva EMC Compatibilità Elettromagnetica EMC electromagnetic compatibility directive EMC directiva de compatibilidad electromagnética

**2014/30/UE**

 $\left\{ \right\}$ 

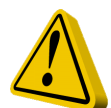

# GENERAL SAFETY GUIDELINES

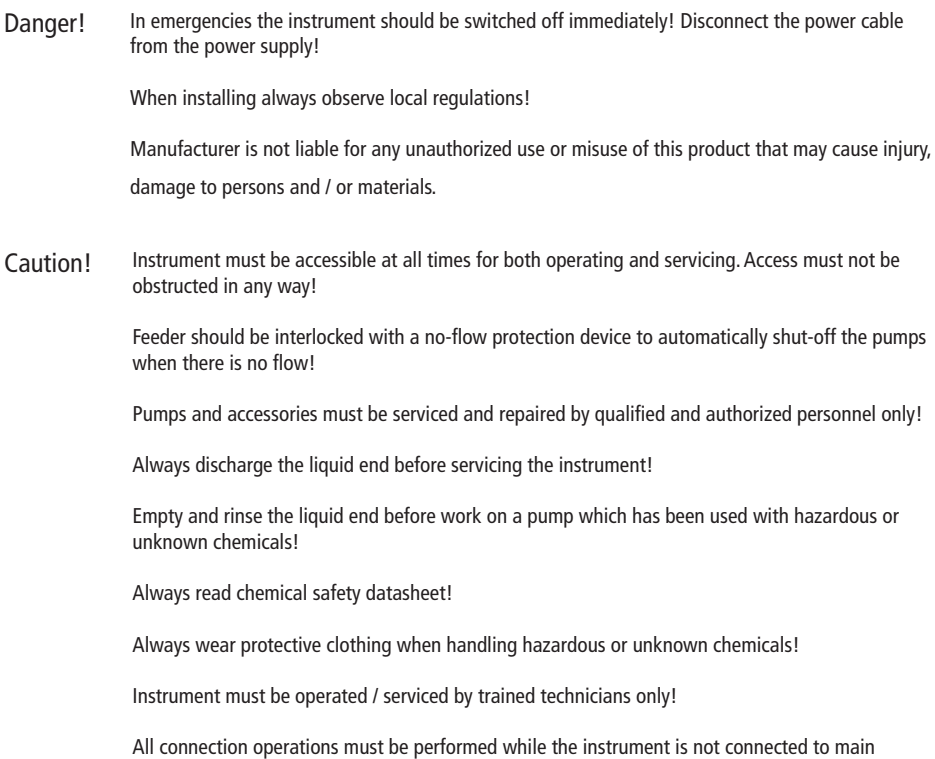

supply!

# **Introduction.**

The "MTOWER PH" is a fully featured cooling towers controller with two-way biocide options and inhibitor / bleed control. Cooling towers are heat removal devices used to transfer process waste heat to the atmosphere. Cooling towers may either use the evaporation of water to remove process heat and cool the working fluid to near the wet-bulb air temperature or rely solely on air to cool the working fluid to near the dry-bulb air temperature. Common applications include cooling the circulating water used in oil refineries, chemical plants, power plants and building cooling.

All information are provided through a large backlit LCD display (128x64). Using a revolutionary wheel control the instrument can be easily programmed. "MTOWER PH" is housed into an IP65 plastic box. Measures are: L325 x H235 x D125 (including wheel and connectors).

Main features of "MTOWER PH" are:

### **BLEED**

## **INHIBITOR with 5 working modes**  (Feed&Bleed, Feed&Bleed Percentual , PercenutalTime, WaterMeter, WaterMeter PPM)

### **BIOCIDE with weekly program**

### **pH Meter with Proportional and Digital outputs**

## **The wheel.**

Located in the upper right side of "MTOWER PH" there is a wheel used to control the instrument. Wheel can be rotated in both directions to scroll over menus and / or pressed to confirm highlighted selection / value.

**- Edit single field submenu by pressing wheel twice.**

**- When in main screen keep pressed wheel to switch "OFF" instrument. Repeat procedure to switch "ON" instrument.**

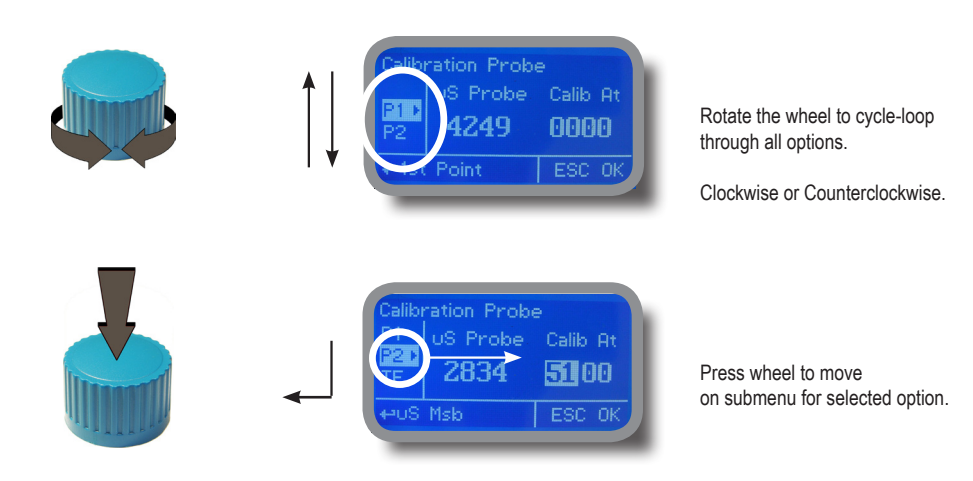

# **Mainboard Connections.**

Unplug instrument from main power supply then perform connections to probes and / or selected outputs by following the above picture. **For easy understanding board has been divided into two parts: Power connections and I/O connections.** 

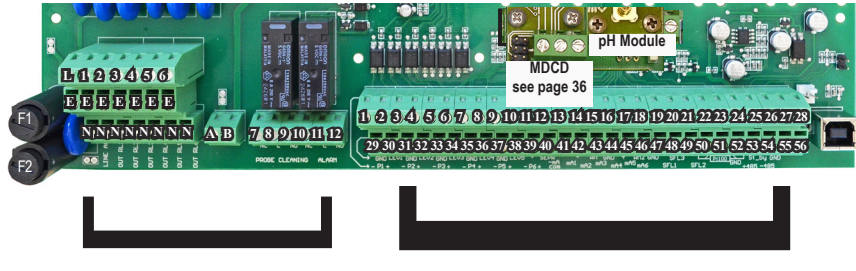

Power Connections

I/O Connections

### Power Connections:

**F1: General fuse (6.3AT) F2: Circuit fuse (3.15AT)**

**Main power supply (from 90VAC to 265VAC):** L (live), E (earth), N(neutral)

#### **Setpoint Outputs**

**(voltage output is the same as for main power supply):** 

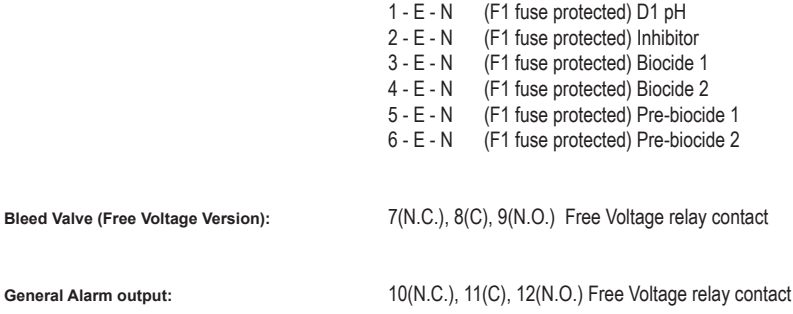

#### **Warning: Connections must be perfomed by qualified and trained personnel only.**

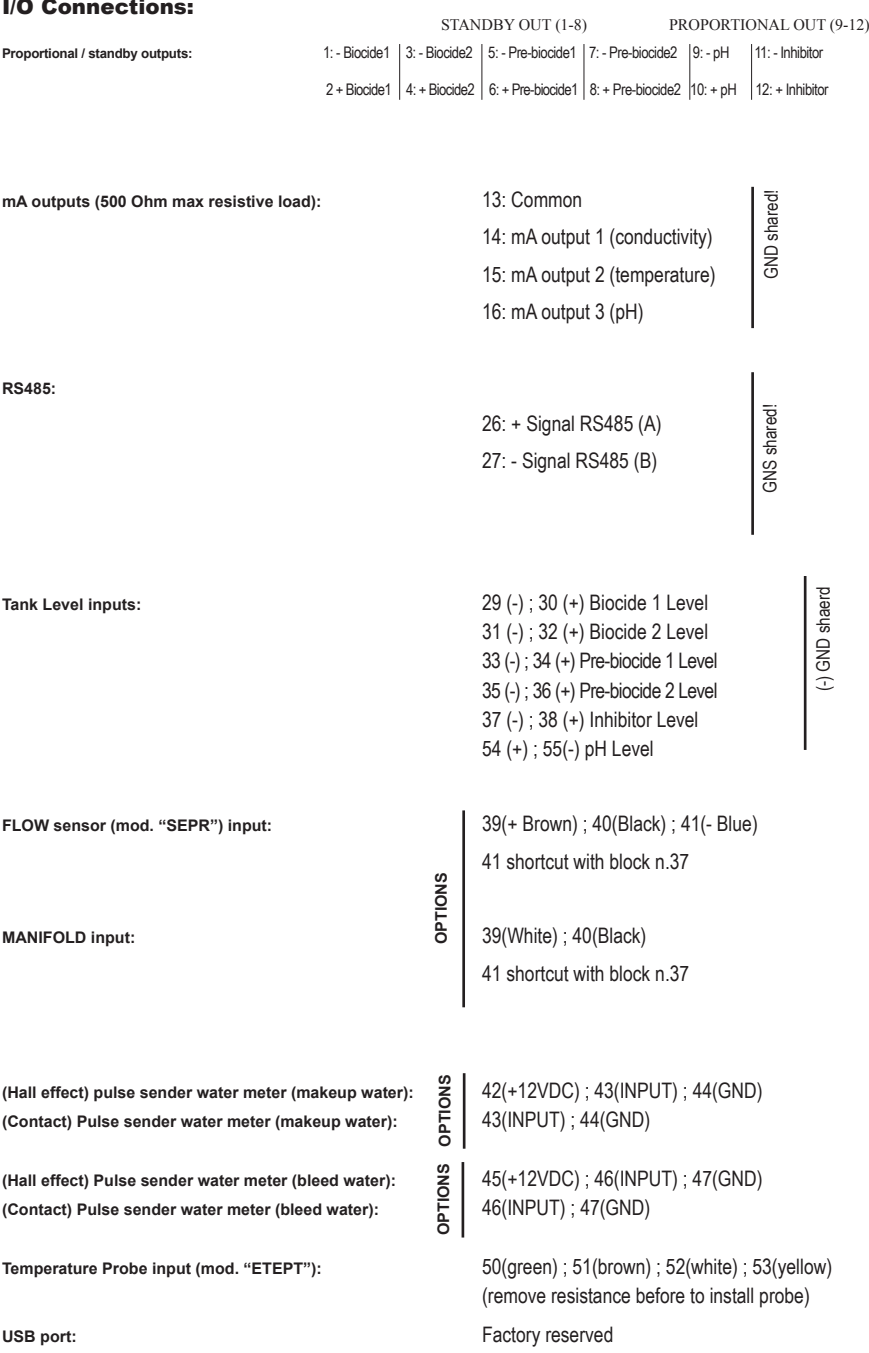

# **Cooling tower basic knowledge.**

### **What is a (wet, atmospheric) cooling tower?**

A cooling tower is a heat rejection device, which extracts waste heat to the atmosphere though the cooling of a water stream to a lower temperature. The type of heat rejection in a cooling tower is termed "evaporative" in that it allows a small portion of the water being cooled to evaporate into a moving air stream to provide significant cooling to the rest of that water stream. The heat from the water stream transferred to the air stream raises the air's temperature and its relative humidity to 100%, and this air is discharged to the atmosphere. Evaporative heat rejection devices such as cooling towers are commonly used to provide significantly lower water temperatures than achievable with "air cooled" or "dry" heat rejection devices, like the radiator in a car, thereby achieving more cost-effective and energy efficient operation of systems in need of cooling. Think of the times you've seen something hot be rapidly cooled by putting water on it, which evaporates, cooling rapidly, such as an overheated car radiator. The cooling potential of a wet surface is much better than a dry one.

Common applications for cooling towers are providing cooled water for air-conditioning, manufacturing and electric power generation. The smallest cooling towers are designed to handle water streams of only a few gallons of water per minute supplied in small pipes like those might see in a residence, while the largest cool hundreds of thousands of gallons per minute supplied in pipes as much as 15 feet (about 5 meters) in diameter on a large power plant.

The generic term "cooling tower" is used to describe both direct (open circuit) and indirect (closed circuit) heat rejection equipment. While most think of a "cooling tower" as an open direct contact heat rejection device, the indirect cooling tower, sometimes referred to as a "closed circuit cooling tower" is nonetheless also a cooling tower.

A direct, or open circuit cooling tower is an enclosed structure with internal means to distribute the warm water fed to it over a labyrinth-like packing or "fill." The fill provides a vastly expanded air-water interface for heating of the air and evaporation to take place. The water is cooled as it descends through the fill by gravity while in direct contact with air that passes over it. The cooled water is then collected in a cold water basin below the fill from which it is pumped back through the process to absorb more heat. The heated and moisture laden air leaving the fill is discharged to the atmosphere at a point remote enough from the air inlets to prevent its being drawn back into the cooling tower.

The fill may consist of multiple, mainly vertical, wetted surfaces upon which a thin film of water spreads (film fill), or several levels of horizontal splash elements which create a cascade of many small droplets that have a large combined surface area (splash fill).

An indirect, or closed circuit cooling tower involves no direct contact of the air and the fluid, usually water or a glycol mixture, being cooled. Unlike the open cooling tower, the indirect cooling tower has two separate fluid circuits. One is an external circuit in which water is recirculated on the outside of the second circuit, which is tube bundles (closed coils) which are connected to the process for the hot fluid being cooled and returned in a closed circuit. Air is drawn through the recirculating water cascading over the outside of the hot tubes, providing evaporative cooling similar to an open cooling tower. In operation the heat flows from the internal fluid circuit, through the tube walls of the coils, to the external circuit and then by heating of the air and evaporation of some of the water, to the atmosphere. Operation of the indirect cooling towers is therefore very similar to the open cooling tower with one exception. The process fluid being cooled is contained in a "closed" circuit and is not directly exposed to the atmosphere or the recirculated external water.

In a counter-flow cooling tower air travels upward through the fill or tube bundles, opposite to the downward motion of the water. In a cross-flow cooling tower air moves horizontally through the fill as the water moves downward.

Cooling towers are also characterized by the means by which air is moved. Mechanical-draft cooling towers rely on power-driven fans to draw or force the air through the tower. Natural-draft cooling towers use the buoyancy of the exhaust air rising in a tall chimney to provide the draft. A fan-assisted natural-draft cooling tower employs mechanical draft to augment the buoyancy effect. Many early cooling towers relied only on prevailing wind to generate the draft of air.

# **Cooling tower basic knowledge.**

If cooled water is returned from the cooling tower to be reused, some water must be added to replace, or make-up, the portion of the flow that evaporates. Because evaporation consists of pure water, the concentration of dissolved minerals and other solids in circulating water will tend to increase unless some means of dissolved-solids control, such as blowdown, is provided. Some water is also lost by droplets being carried out with the exhaust air (drift), but this is typically reduced to a very small amount by installing baffle-like devices, called drift eliminators, to collect the droplets. The makeup amount must equal the total of the evaporation, blow-down, drift, and other water losses such as wind blowout and leakage, to maintain a steady water level.

### **Some useful terms, commonly used in the cooling tower industry:**

**Drift** - Water droplets that are carried out of the cooling tower with the exhaust air. Drift droplets have the same concentration of impurities as the water entering the tower. The drift rate is typically reduced by employing baffle-like devices, called drift eliminators, through which the air must travel after leaving the fill and spray zones of the tower.

**Blow-out** - Water droplets blown out of the cooling tower by wind, generally at the air inlet openings. Water may also be lost, in the absence of wind, through splashing or misting. Devices such as wind screens, louvers, splash deflectors and water diverters are used to limit these losses.

**Plume** - The stream of saturated exhaust air leaving the cooling tower. The plume is visible when water vapor it contains condenses in contact with cooler ambient air, like the saturated air in one's breath fogs on a cold day. Under certain conditions, a cooling tower plume may present fogging or icing hazards to its surroundings. Note that the water evaporated in the cooling process is "pure" water, in contrast to the very small percentage of drift droplets or water blown out of the air inlets.

**Blow-down** - The portion of the circulating water flow that is removed in order to maintain the amount of dissolved solids and other impurities at an acceptable level.

**Leaching** - The loss of wood preservative chemicals by the washing action of the water flowing through a wood structure cooling tower.

**Noise** - Sound energy emitted by a cooling tower and heard (recorded) at a given distance and direction. The sound is generated by the impact of falling water, by the movement of air by fans, the fan blades moving in the structure, and the motors, gearboxes or drive belts.

# **"MTOWER PH" basic treatments.**

"MTOWER PH" basically operates three main treatments to grant cooling efficiency: inhibitor, bleed and biocide.

#### **What is the purpose of inhibitor ?**

Inhibitor is a chemical compound that, when added to water, decreases the corrosion rate of a metal or an alloy. It prevents cooling tower plant to mantain hoses efficiency in water circulating system.

To set:

*Working Mode*

To setup and configure this function see page 20.

#### **What does it mean bleed ?**

A method for controlling the amount and concentration of make-up water and chemicals introduced into the recirculating water of a cooling tower system. A float operated make-up valve controls the addition of make-up water to the tower. As make-up water is added to the tower a vacuum is produced at an injector valve which draws chemicals from a chemical holding tank into the make-up water, thereby allowing precise control of the chemical concentration in the make-up liquid. Further, a bleed valve is provided which is responsive to the vacuum produced at the injector valve and bleeds a portion of the recirculating water to waste.

To set:

 *Setpoint Dead band Time Limit*

To setup and configure this function see page 22.

#### **What is a biocide ?**

A biocide is a chemical substance capable of killing living organisms, usually in a selective way. They prevent the fouling of cooling tower water. Cooling tower users frequently apply biocides to the circulating cooling water to control growth of microorganisms, algae, and macroorganisms. Another very important reason for using biocides in cooling towers is to prevent the growth of Legionella, including species that cause legionellosis or Legionnaires' disease, most notably L. pneumophila. "MTOWER PH" can be set to perform also a pre-biocide (biocide activator or pre biocide treatment) activity.

To set:

*Pre-bleed Pre-biocide Biocide Lockout Week*

To setup and configure this function see page 21.

# **"MTOWER PH" main screen.**

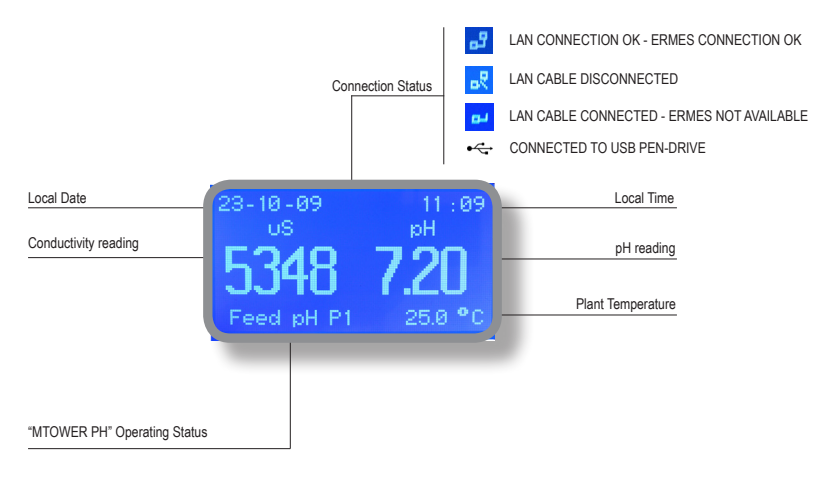

"MTOWER PH" main display shows more information about plant proper functioning. By rotating wheel clockwise the instrument will show: "Status Output", "Status Totalizer", "Status Level", "Status Alarm", "Status Biocide". See next page for in-depth explanation.

### **"MTOWER PH" Operating Status Message.**

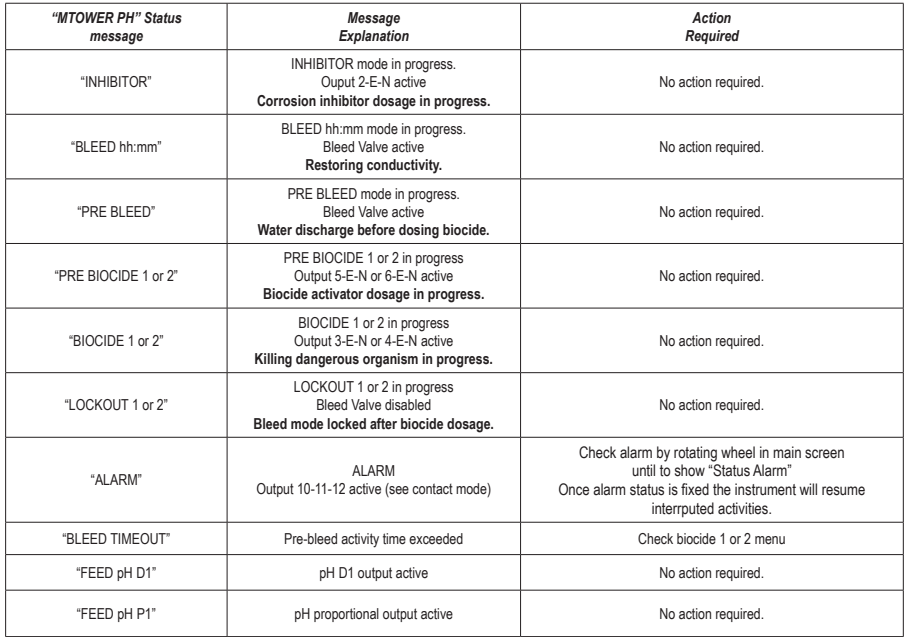

# **"MTOWER PH" status screen.**

From main screen rotate wheel (one click - one menu) clockwise for more information about instrument functioning. For more information rotate the wheel clockwise. The instrument will show: "Status Output", "Status Totalizer", "Status Level", "Status Alarm", "Status Biocide".

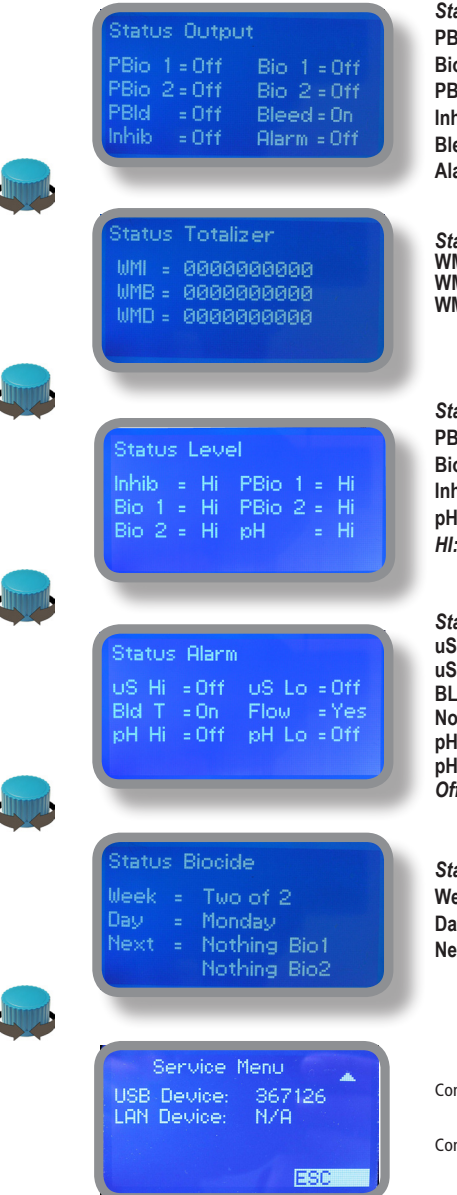

#### *Status Output*

**PBio 1 or 2** : Pre Biocide 1 or 2 status **Bio 1 or 2** : Biocide 1 or 2 status **PBld**: Pre Bleed status **Inhib**: Inhibitor status **Bleed:** Output status **Alarm:** Output status

#### *Status Totalizer (1unit = 1lt)*

**WMI:** Main water input totalizer **WMB:** Bleed water input totalizer **WMD:** Plant water totalizer ("delta" between WMI and WMB)

#### *Status Level*

**PBio 1 or 2** : Pre Biocide 1 or 2 tank level **Bio 1 or 2** : Biocide 1 or 2 tank level **Inhib**: Inhibitor tank level **pH:** product level *HI: High / LO: Low*

#### *Status Alarm*

**uS HI:** HIGH Conductivity Alarm **uS LO:** LOW Conductivity Alarm **BLD T:** Bleed Timeout Alarm **No Flow:** No Flow Alarm **pH HI:** high pH reading alarm **pH LO:** low pH reading alarm *Off: alarm not active - ON: alarm active*

#### *Status Biocide*

**Week:** Week number **Day:** dosing day **Next:** Next dosing activity

Connection Code for ERMES (through USB cable)

Connection Code for ERMES (through LAN cable)

# **"MTOWER PH" basic settings.**

**Basic settings are:** PASSCODEs, Time & Date, International Units. **Standard settings are:** Probes calibration and operating modes (bleed - inhibitor - biocide). **Advanced settings are**: Flow meter, Alarm and Option menu.

#### **All these three settings must be set in order to properly operate the instrument.**

## **PASSCODE for "Setup" and "Probe" menu access.**

To grant access into "Setup" menu press the wheel from main screen, choose "Setup" and enter the PASSCODE. If this is the first time here then the PASSCODE is 0000 (factory preset). Press wheel 5 times to grant access. Otherwise press the wheel 1 time and enter the PASSCODE. Numbers can be selected by rotating the wheel.

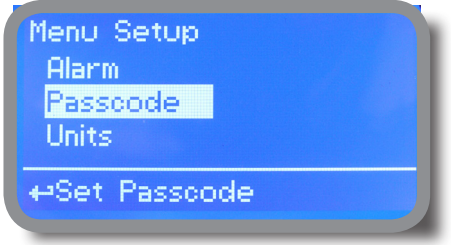

To set a new PASSCODE choose "PASSCODE " from "Setup" menu and enter a four numbers code. Click on "EXIT" and choose "YES" to save request. The new PASSCODE is now ready.

**To change default PASSCODE for "PROBE" menu, repeat procedure once into that submenu.** 

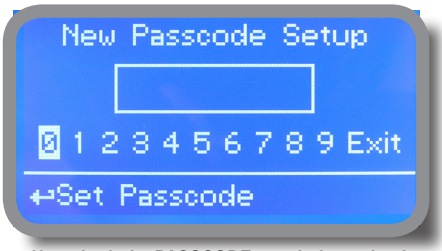

**Note: both the PASSCODEs are independent!**

**Lost PASSCODE ?**

Please dont' forget the PASSCODE (if changed). In the unfortunate event, please call your local distributor for unlocking procedure. There is no way for you to recover lost PASSCODE.

# **Time & Date setup.**

To grant access into "Setup" menu press the wheel from main screen, choose "Setup" and enter the PASSCODE. Move on "CLOCK" and press the wheel.

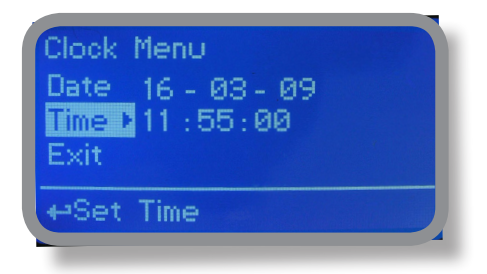

To end procedure move cursor on "EXIT" and press wheel to proceed to "Save" request screen. Move wheel on "YES" to save or "NO" to discard changes.

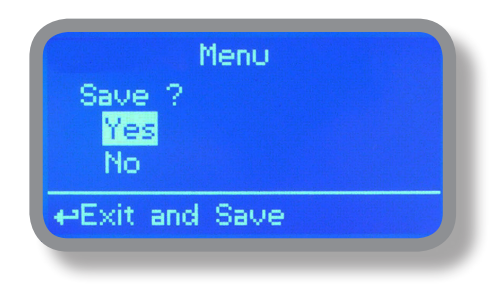

**WARNING: when programming instrument (BIOCIDE) check into STATUS menu that DATE is correct, otherwise dosing accuracy could be affected. In this case set the correct date and reset instrument (default settings)**.

# **Units setup.**

To grant access into "Setup" menu press the wheel from main screen, choose "Setup" and enter the PASSCODE. Move on "UNITS" and press the wheel.

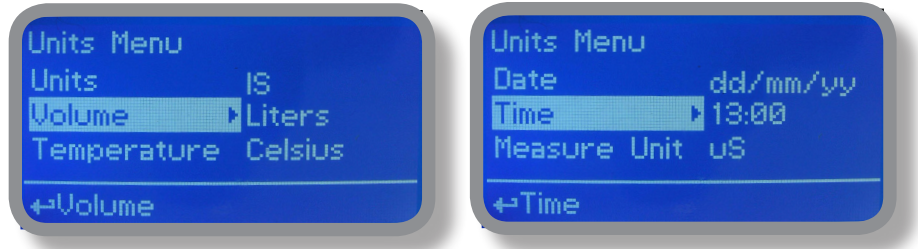

Once into submenu press wheel twice on "UNITS" and rotate to choose between "US" unit standard or "IS" international unit standard. See table for differencies.

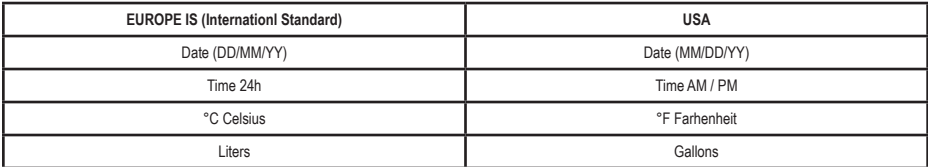

To change conductivity reading scale from uS to PPM move wheel on "MEASURE UNIT" and press it twice.

To end procedure move cursor on "EXIT" and press wheel to proceed to "Save" request screen. Move wheel on "YES" to save or "NO" to discard changes.

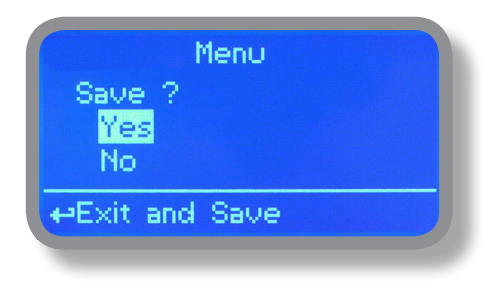

# **"MTOWER PH" standard settings.**

**Standard settings are:** Probes calibration and operating modes (bleed - inhibitor - biocide).

## **PASSCODE for "Probe" menu access.**

To grant access into "Probe" menu press the wheel from main screen, choose "Setup" and enter the PASSCODE. If this is the first time here then the PASSCODE is 0000 (factory preset). Press wheel 5 times to grant access. Otherwise press the wheel 1 time and enter the PASSCODE. Numbers can be selected by rotating the wheel.

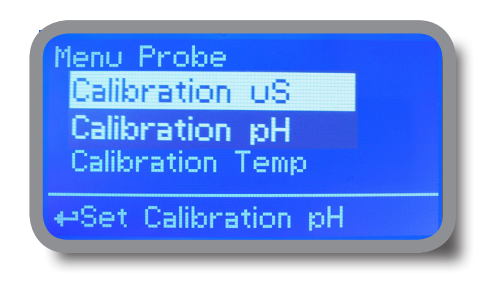

# **"Calibration uS" menu.**

"Calibration uS" menu includes conductivity calibration , temperature compensation and manual or automatic temperature compensation.

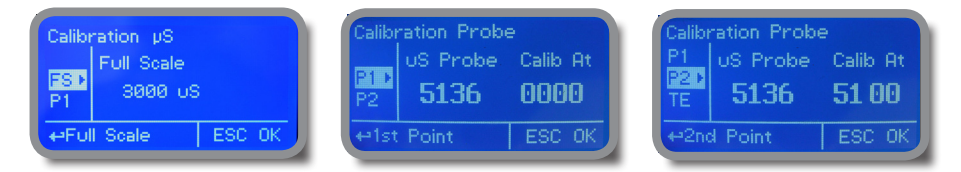

**Before to begin calibration choose the probe's scale using FS option (Full Scale)**

**Conductivity calibration procedure involves a zero calibration (P1) and a 2nd calibration point (P2) that requires a buffer solution with value near working range. Furthermore TE (Temperature) and CA (Automatica Compensation) must be set. Note: This procedure assumes that instrument is correctly installed and configured, connected to a working probe. Calibrate using plant's temperature otherwise unattended results might occur.**

## **P1 & P2**

During this procedure probe must be dry and clean and not installed in plant. Move wheel on "P1" then press wheel, move cursor on "OK" and press wheel again. Move wheel on "P2" then press wheel to enter into second point calibration submenu. Prepare buffer solution and dip probe's sensor on it. Wait until reading value is stable and according to buffer solution value move wheel until it is the same on display ("uS default" field). End procedure moving cursor on "OK".

## **TE & CA**

Conductivity measurements are temperature dependent. The degree to which temperature affects conductivity varies from solution to solution and can be calculated using the following formula: **C25 = C / {1+[a/100(t-25)]}** where: C25 = slution conductivity at 25°C, C = conductivity at operating temperature, a = temperature coefficient of solution %/°C.

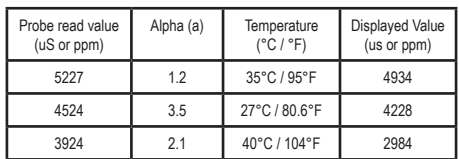

Samples alphas (a) are listed in the table above. To determine that "a" of other solutions, simply measure conductivity at a range of temperatures and graph the change in conductivity versus the change in temperature.

"MTOWER PH" has either fixed or adjustable automatic temperature compensation referenced to a standard temperature of 25°C. For **manual temperature compensation** move cursor on "TE", press wheel and adjust manual temperature compensation.

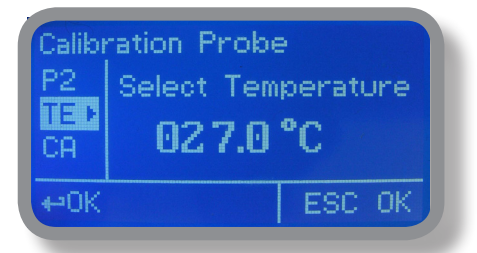

Move cursor on "OK" and press wheel again. Move cursor on "CA", press wheel and choose DISABLE for manual temperature compensation.

Otherwise for **automatic temperature compensation** choose "ENABLE" and see "COEFF TEMP" in "OPTIONS" menu to set % Alpha value.

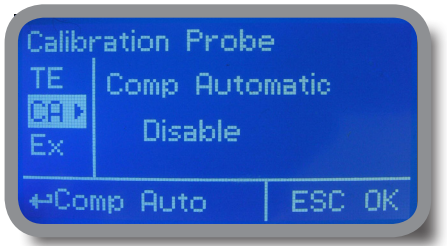

To end procedure move cursor on "EXIT" and press wheel to proceed to "Save" request screen. Move wheel on "YES" to save or "NO" to discard changes.

# **"Calibration pH" menu.**

pH calibration procedure involves two calibration points and it requires two buffer solutions. Default buffer solutions are pH 4.00 and pH 7.00. pH reading value can be also 30°C temperature compensated from "CA" field. From "Probe" menu choose "Calibration pH".

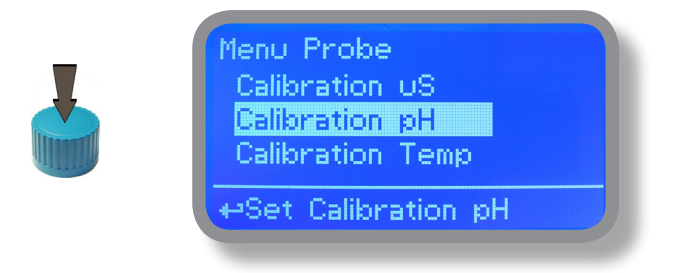

In the following example instrument will calibrate pH using default buffer solutions values.

**Note: this procedure assumes that instrument is correctly configured and a working pH probe connected. Otherwise unattended results might occurr.**

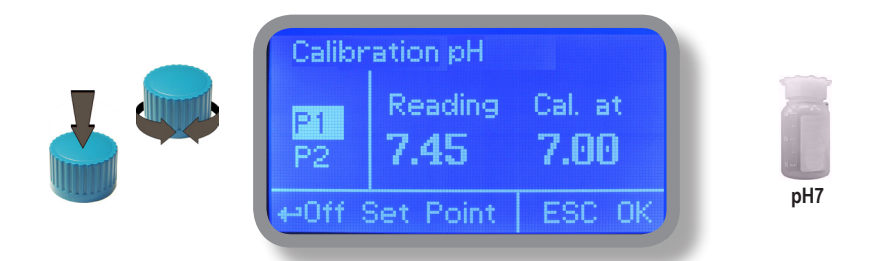

#### **Calib 1st Point.**

Once into "pH Calibration" menu move wheel on "P1" then press wheel to enter into first point calibration submenu. Prepare 7.00pH buffer solution and dip probe's sensor on it. Wait until reading value is stable and according to buffer solution value move wheel until it is the same on display ("Cal. at" field). Default value is 7.00pH. To end procedure move cursor on "OK" and press wheel to proceed to next step.

**Note: buffer solution value may change if environment temperature it's different than 20°C. Read solution's label for more information. According to this occurrence "pH Default" must be changed.**

## **"Calibration pH" menu.**

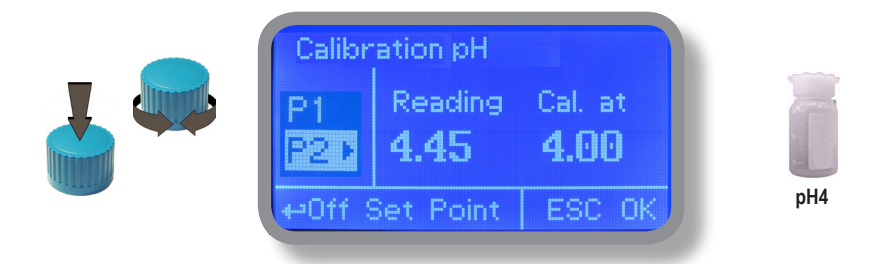

#### **Calib 2nd Point.**

Move wheel on "P2" then press wheel to enter into second point calibration submenu. Prepare 4.00pH buffer solution and dip probe's sensor on it. Wait until reading value is stable and according to buffer solution value move wheel until it is the same on display ("Cal. at" field). Default value is 4.00pH.

To end procedure rotate cursor on "OK" and move on TE submenu.

**Note: buffer solution value may change if environment temperature it's different than 20°C. Read solution's label for more information. According to this occurrence "pH Default" must be changed.**

# **"Calibration pH" menu.**

## **TE & CA**

pH measurements are temperature dependent. The degree to which temperature affects conductivity varies from solution to solution and can be calculated using the following graphic.

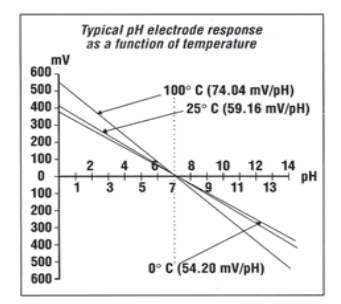

"MTOWER PH" has either fixed or adjustable automatic temperature compensation referenced to a standard temperature of 25°C. For **manual temperature compensation** move cursor on "TE", press wheel and adjust manual temperature compensation.

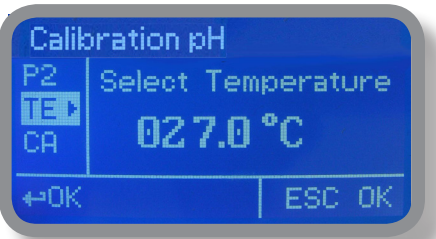

Move cursor on "OK" and press wheel again. Move cursor on "CA", press wheel and choose DISABLE for manual temperature compensation.

Otherwise for **automatic temperature compensation** choose "ENABLE"

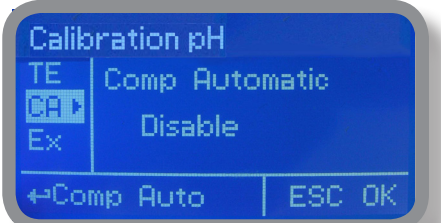

To end procedure move cursor on "EX" and press wheel to proceed to "Save" request screen. Move wheel on "YES" to save or "NO" to discard changes.

# **"Calibration Temp" menu.**

To calibrate probe's temperature enter into "Calibration Temp" menu. A professioanl thermometer is required to obtain a reliable calibration. From "Menu Calibration" choose "Temp probe".

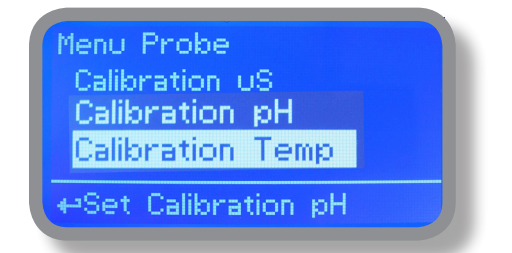

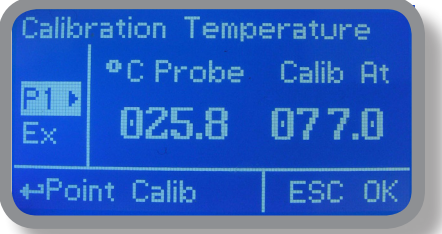

**Note: This procedure assumes that instrument is correctly installed and configured, connected to a working probe. Calibrate using plant's temperature otherwise unattended results might occur.**

Using an external thermometer read actual temperature and edit related field "Calib. at". Confirm by pressing wheel.

To end procedure move cursor on "EXIT" and press wheel to proceed to "Save" request screen. Move wheel on "YES" to save or "NO" to discard changes.

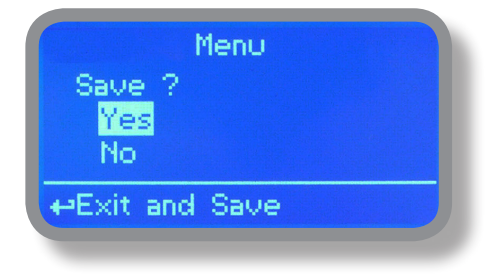

## **"Inhibitor" menu.**

Inhibitor function can operate in 5 feeding modes. Press wheel and rotate to choose most suitable mode. "WM PPM" submenu can be edited within "L/h" or "cc/st".

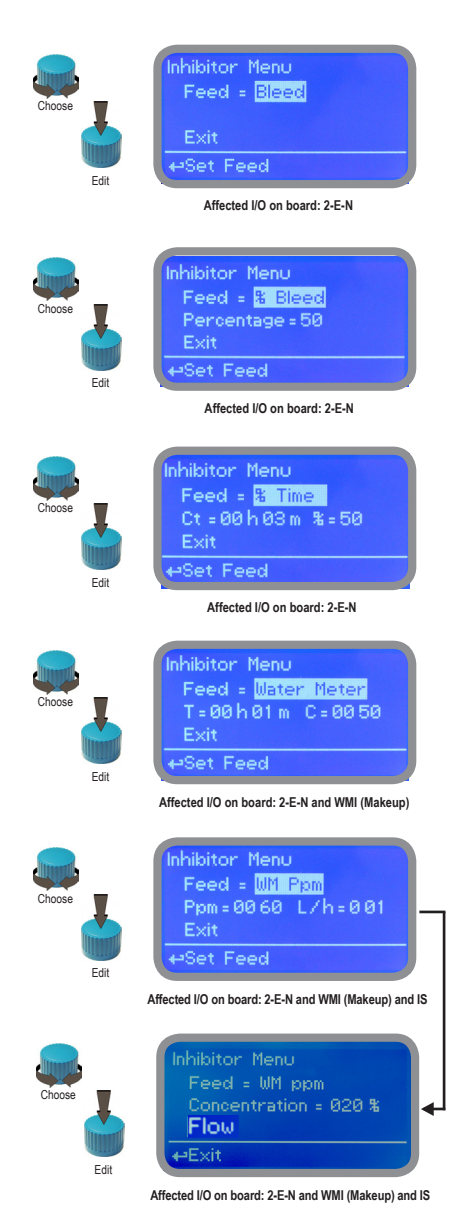

#### **Feed & Bleed**.

Once Bleed mode has been set, the operating time for feeding procedure will be the same as for bleeding Before setting this mode first configure "Bleed Menu" from "Menu Setup".

No further options need to be set.

### **Feed & % Bleed**.

Once Bleed mode has been set, the operating time for feeding procedure will be a percentage of total time needed for bleeding.Before setting this mode first configure "Bleed Menu" from "Menu Setup".

Set percentage time.

## **Feed & % Time.**

The operating time for feeding procedure will be a percentage (%) of cycle time (Ct).

E.g.: Ct= 1h 00m and %=50. Inhibitor activity: 0h 30m.

### **Feed & Water Meter (WMI).**

The operating time for feeding procedure will be active for a time (T) every (C) water meter pulses. Before setting this mode first configure "Flow meter menu" from "Menu Setup". This option requires the setup of IWM within OPTION menu.

E.g.: T= 00h 30m and C=0050.

Inhibitor activity: 30min every 50 pulses from water meter (WMI) **Feed & WM Ppm (WMI).**

The operating time for feeding procedure will be active to keep product concentration (Ppm) based on pump's flow (L/h liters per hour, setpoint output) and Water Meter counter with a minium of 10 seconds activity. Furthermore pump's capacity can be edited into cc per stroke (cc/st, proportional output) using ppm to set strokes needed to dose. Otherwise manual concentration value (%) can be set (rotate wheel). Before setting this mode first connect IS pump to the instrument and configure "Flow meter menu" from "Menu Setup".

**Flow.** "NO": even if there isn't flow the inhibitor pump will continue to operate. "STOP" the inhibitor pump will stop during a no flow occurrency.

## **"Biocide 1" and "Biocide 2" menu.**

Usually two types of chemicals (e.g.: chlorine based chemical and bromine based chemical) are used to obtain best results in killing dangerous microorganisms. Use "Biocide 1" and "Biocide 2" menus to configure these tasks. Parameters to set are the same for both menus. For "Biocide 2" is available an additional countdown function to use it as Water Meter inhibitor.

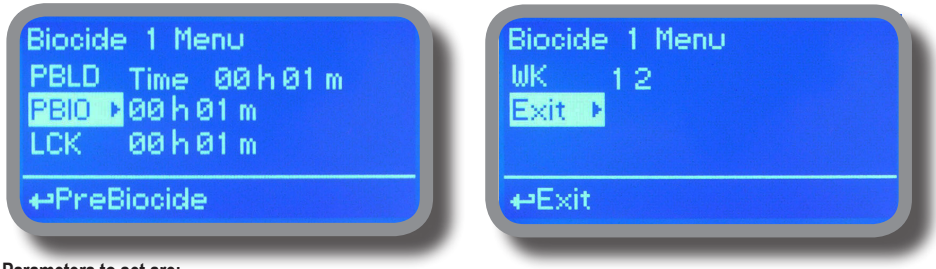

#### **Parameters to set are:**

Pre-bleed (PBLD): Timered or conductivity (uS/PPM) setpoint for bleed valve activity.

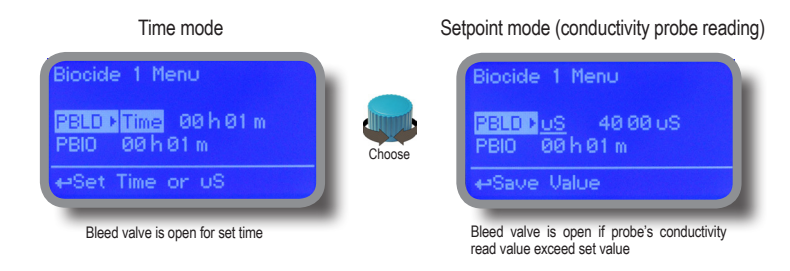

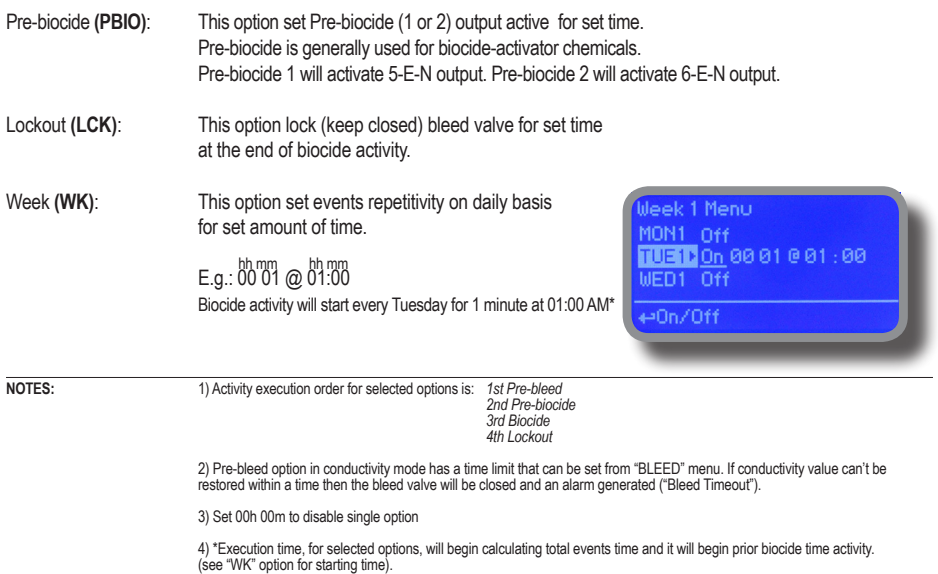

# **"Bleed" menu.**

A method for controlling the amount and concentration of make-up water and chemicals introduce into the recirculating water of a cooling tower system. A float operated make-up valve controls the addition of make-up water to the tower. As make-up water is added to the tower a vacuum is produced at an injector valve which draws chemicals from a chemical holding tank into the make-up water, thereby allowing precise control of the chemical concentration in the make-up liquid. Further, a bleed valve is provided which is responsive to the vacuum produced at the injector valve and bleeds a portion of the recirculating water to waste. From "Menu Setup" choose "Bleed" and configure the following parameters:

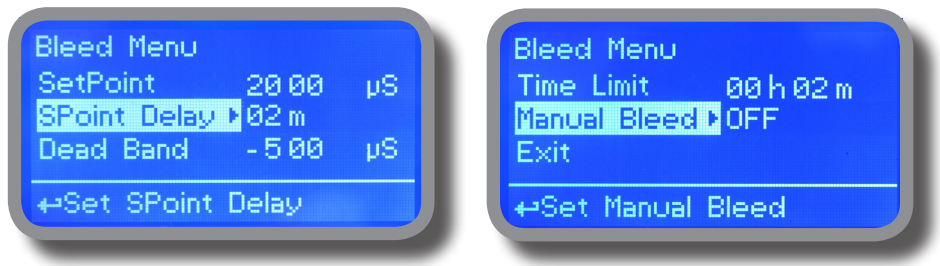

**Setpoint:** target value for conductivity.

**Setpoint delay:** waiting time after setpoint target has been reached

**Dead Band:** "Mtower" opens bleed valve when reaching setpoint and it leaves valve opens until conductivity value reaches dead band set value. Choose "-" before Dead Band value to invert bleed valve working mode.

E.g.: Setpoint is 4000 uS and Dead Band is 500 uS

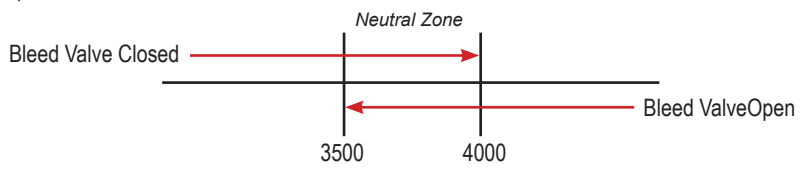

**Time Limit:** this option set a time limit within restoring conductivity value. Outreaching this time the "Mtower" will close bleed valve and generate an alarm.

**Manual Bleed:** this option manually operate bleed valve for set time. Valve operation begins immediately after wheel is pressed to confirm working time.

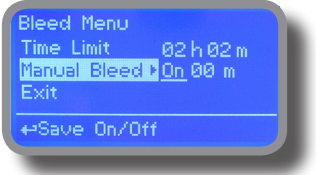

To end procedure move cursor on "EXIT" and press wheel to proceed to "Save" request screen. Move wheel on "YES" to save or "NO" to discard changes.

# **"Set-Point pH menu" working modes**

For "**Digital D1"** output, setpoint can be set between **On/Off mode, PWM mode or disabled (OFF).** For **"Proportional P1"** output (blocks 9 and 10), setpoint can be set using **Proportional mode or disabled (OFF).**

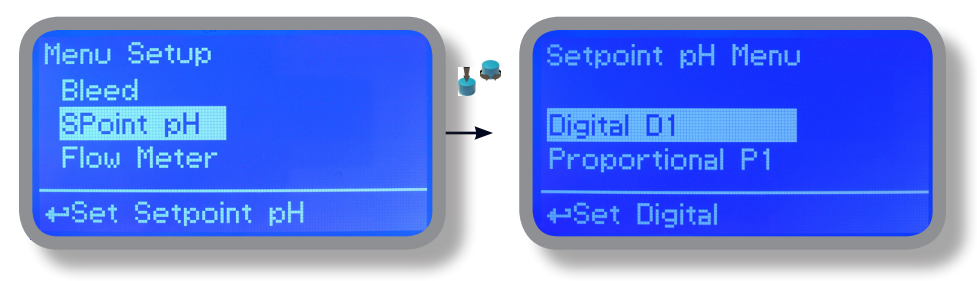

**"Set-Point pH" (on/off) mode ALKALI**

**This mode is valid for "Digital D1" output. On/Off mode set the instrument to operate using two set values that enable or disable the pH pump. To use this mode move cursor on "Working Mode". Press the wheel and select it.**

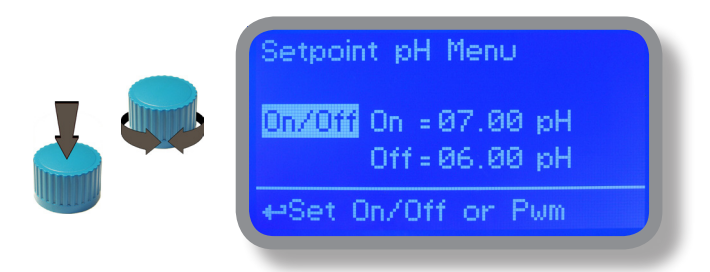

## **ON/OFF mode while dosing ALKALI**

Set pH value at 7.00 OFF and 6.90 ON. Set Pulse Speed per minute (strokes per minute) based on dosing device capabilities. Instrument will leave the pH pump active until reading value will increase up to 7.00pH. At 7.00pH the pH pump will be disabled until reading value will decrease under 6.90pH.

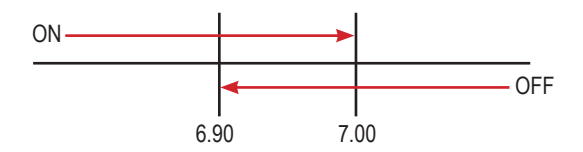

# **"Set-Point pH" (on/off) mode ACID**

## **This mode is valid for "Digital D1" output. ON/OFF mode while dosing ACID**

Set pH value at 7.00 OFF and 7.10 ON. Set Pulse Speed per minute (strokes per minute) based on dosing device capabilities. Instrument will leave the pH pump active until reading value will decrease up to 7.00pH At 7.00pH the pH pump will be disabled until reading value will increase up to 7.10pH.

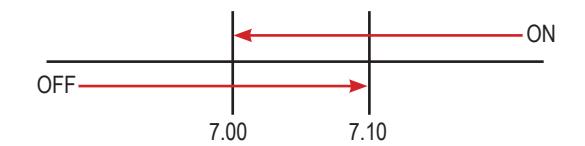

To end procedure move cursor on "OK" and press wheel to proceed to "Save" request screen. Move wheel on "YES" to save or "NO" to discard changes.

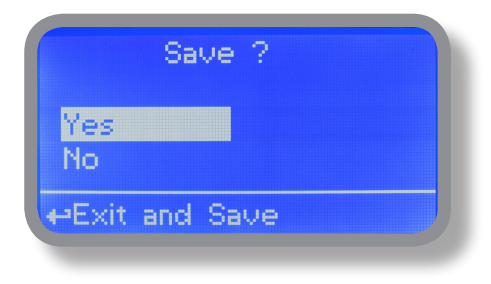

#### **Did you know ?**

In chemistry, an alkali is a basic, ionic salt of an alkali metal or alkaline earth metal element. Alkalis are best known for being bases (compounds with pH greater than 7) that dissolve in water. The adjective alkaline is commonly used in English as a synonym for base, especially for soluble bases. This broad use of the term is likely to have come about because alkalis were the first bases known to obey the Arrhenius definition of a base and are still among the more common bases. Since Brønsted-Lowry acid-base theory, the term alkali in chemistry is normally restricted to those salts containing alkali and alkaline earth metal elements.

An acid (often represented by the generic formula HA [H+A−]) is traditionally considered any chemical compound that, when dissolved in water, gives a solution with a hydrogen ion activity greater than in pure water, i.e. a pH less than 7.0. That approximates the modern definition of Johannes Nicolaus Brønsted and Martin Lowry, who independently defined an acid as a compound which donates a hydrogen ion  $(H+)$  to another compound (called a base). Common examples include acetic acid (in vinegar) and sulfuric acid (used in car batteries). Acid/base systems are different from redox reactions in that there is no change in oxidation state.

# **"Set-Point pH" (PWM)**

**This mode is valid for "Digital D1" output.** Pulse-width modulation (PWM) of a signal or power source involves the modulation of its duty cycle, to either convey information over a communications channel or control the amount of power sent to a load.

This mode works over a settable (0 to 100 seconds) time to switch on or off selected output. During this time if reading value will move towards a set value (on or off) the PWM will operate the output on timered basis. Reaching the set value the PWM will permanently leave on or off the output.

Parameters to set for this mode are:

**Unit Value + %:** (time activity towards set value. 0% means 0 seconds. 100% means 100 seconds.**) pH range:** two pH values within PWM operates.

For example: set first pH value at  $8.00 = 100\%$  and second pH value at  $4.0 = 0\%$ . For reading values  $\geq$  to 8.00 the output will be permanently ON. For reading values  $\leq 4.0$  the output will be permanently OFF.

For reading value of 7.00 the output will be OFF for 25 seconds, ON for 75 seconds. For reading value of 6.00 the output will be OFF for 50 seconds, ON for 50 seconds.

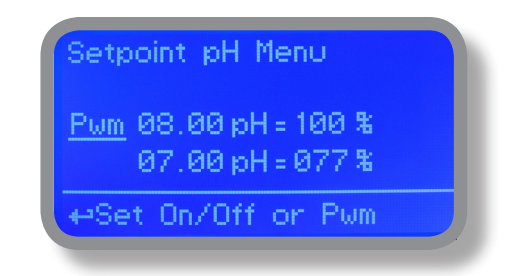

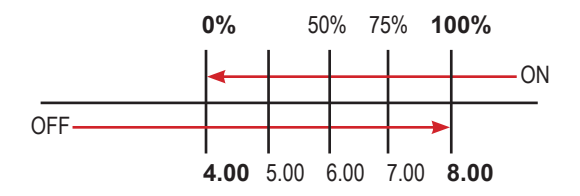

# **"Set-Point pH" (Proportional)**

**This mode is valid for "Proportional P1" output (blocks 9 and 10).**

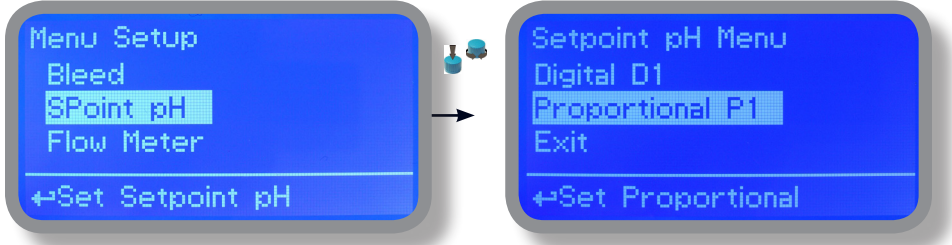

**Proportional mode set the instrument to operate using a calculated percentage between two set values that enable or disable the pH pump. To use this mode move cursor on "Proportional P1". Press the wheel and select it.**

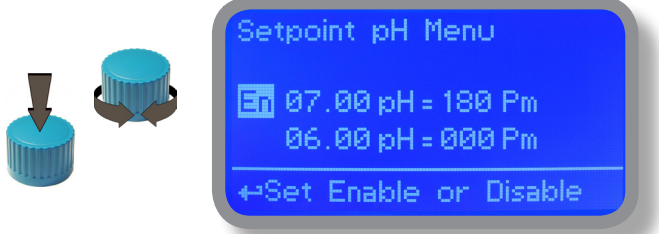

#### **PROPORTIONAL mode between 7pH(0 P/m) and 8pH (180 P/m). p/m is : pulses per minute**

In this mode the pH pump will be "ON" for values greater than 8pH with maximum set pulses per minute capacity (e.g.: 180) and it'll be "OFF" for values lower than 7pH. For values of 7.5pH pump will be "ON" with 90 pulses per minute capacity. To end procedure move cursor on "OK" and press wheel to proceed to "Save" request screen. Move wheel on "YES" to save or "NO" to discard changes.

**Note: when entering values please note that they scroll horizzontally.**

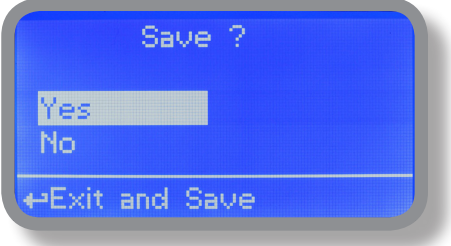

# **"Mtower" advanced settings.**

**Advanced settings are**: Flow meter, Alarm and Option menu.

## **"Flow meter" menu.**

This menu allows to configure: totalizer for water meter input , totalizer for water meter bleed, working mode and counters reset.

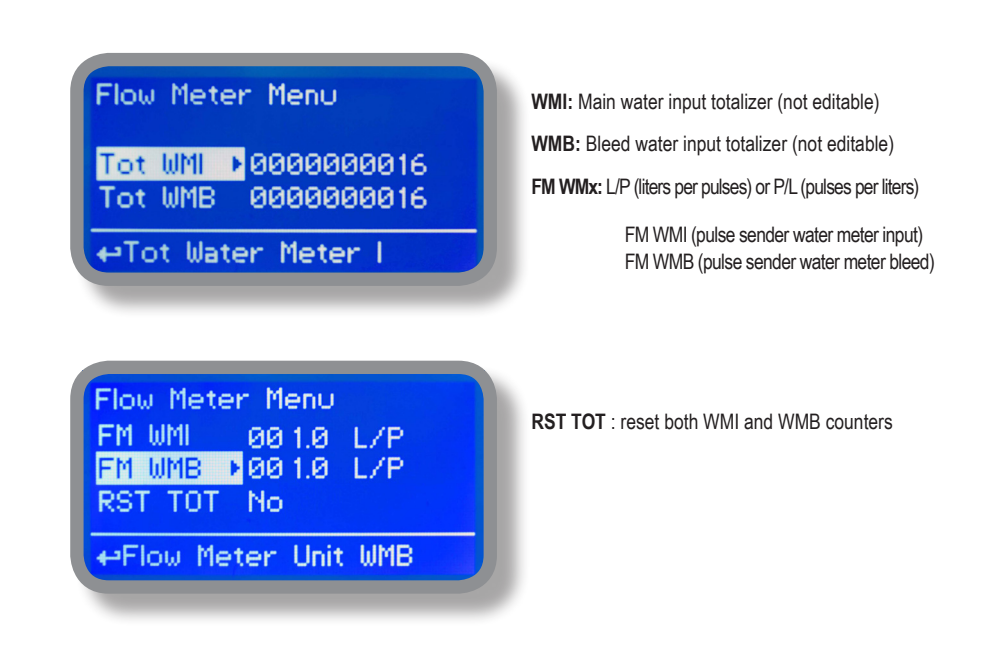

To end procedure move cursor on "EXIT" and press wheel to proceed to "Save" request screen. Move wheel on "YES" to save or "NO" to discard changes.

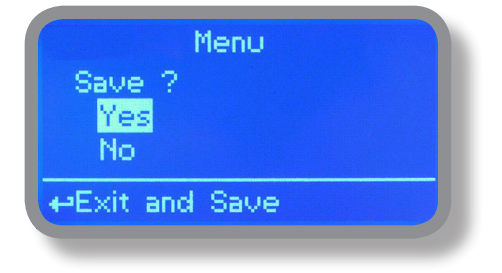

# **"Alarm" menu.**

This menu allows to enable / disable / set all system alarms and related outputs.

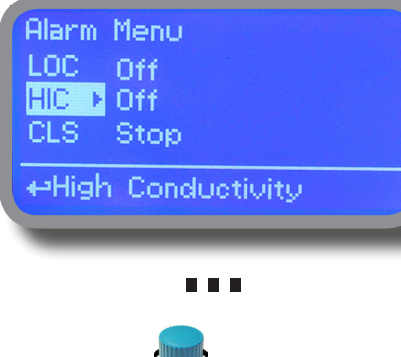

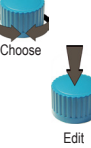

**WM1:** Alarm for pulse sender water meter input **WM2:** Alarm for pulse sender water meter bleed

**STOP / TIME : set time since block NO:** option disabled

**CF:** Concentration factor (ratio between input water and waste water)

**OFF:** option disabled **Ratio:** WMI / WMB ratio **Delay:** activation delay **Tolerance value (%)**

**HPH:** high pH alarm **LPH:** low pH alarm **STOP/NO\***

## **LOC:** "LOW CONDUCTIVITY" alarm.

**OFF:** alarm disabled **ABS:** (absolute) alarm on set value\* **TRK:** (track) alarm on bleed setpoint minus track value\* **STOP/NO\***

**Track alarm (TRK) e.g.:** *Bleed setpoint is set to 4000 and track alarm is set to 1000. Alarm will switch on at 3000.*

### **HIC:** "HIGH CONDUCTIVITY" alarm.

**OFF:** alarm disabled **ABS:** (absolute) alarm on set value\* **TRK:** (track) alarm on bleed setpoint minus track value\* **STOP/NO\***

**Track alarm (TRK) e.g.:** *Bleed setpoint is set to 4000 and track alarm is set to 1000. Alarm will switch on at 5000 (4000+1000).*

**CLS:** Chemicals level alarm. **STOP:** low chemical tank level alarm is generated and related output disabled **NO:** option disabled

**NFW:** flow sensor alarm **STOP:** no flow alarm generated\* **NO:** option disabled

**OUT AL: Alarm contact activation EN:** Alarm contact enabled **DIS:** Alarm contact disabled

**BLT:** Bleed timeout happens when time limit is reached (see bleed menu) **NO:** option disabled, alarm message is shown **STOP:** the controller stops bleeding procedure and alarm message is shown

\*Alarm contact (10-11-12) enabled, all outputs disabled.

\* ON ALL CHANNELS THE ALARM (HI / LOW) CAN BE ENABLED TO SHOW A MESSAGE AND DISABLE OUTPUTS ("STOP") OR JUST DISPLAY A MESSAGE ("NO")

To end procedure move cursor on "EXIT" and press wheel to proceed to "Save" request screen. Move wheel on "YES" to save or "NO" to discard changes.

# **"Options" menu.**

Press wheel and rotate to choose.

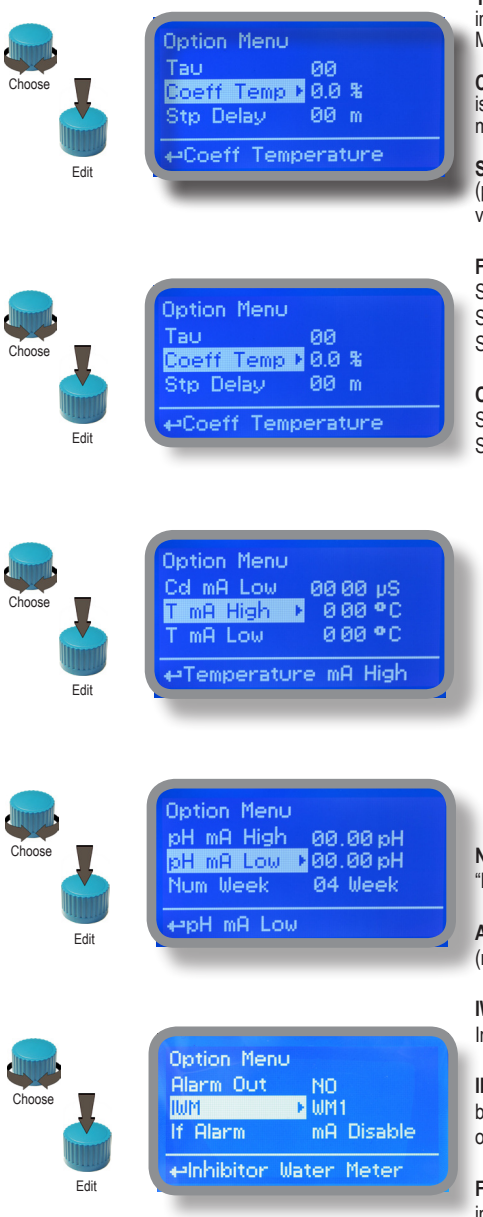

**TAU:** if probes reading values are displayed too fast increase TAU value to stabilize them. Default value is 03. Maximum value is 30.

**Coeff Temp:** Temperature compensation. Minimum value is 0% (disabled), maximum value is 5%. See page 15 for more info.

**Startup Delay:** Startup time delay at instrument startup (power on). Minimum value is 0m (disabled), maximum value is 99minutes.

**FLOW:** Flow contact (34-35-36) working mode. Set to "NORMAL" for Normally Open (N.O.) contact type. Set to "REVERSE" for Normally closed (N.C.) contact type. Set to "DISABLED" to disable contact.

**OUT CURRENT:** mA current output configuration. Set to 4/20 mA for 4 (setpoint low) and 20 (setpoint high) mode. Set to 0/20 mA for 0 (setpoint low) and 20 (setpoint high) mode.

> **Cd mA High and Cd mA Low** are related to maximum and minimum **conductivity** value for "mA output 1".

> **Temp mA HI and Temp mA LO** are related to maximum and minimum **temperature** value for "mA output 2"

> **pH mA High and pH mA Low** are related to maximum and minimum **conductivity** value for "mA output 3".

**NUMBER WEEK:** Set weeks number for "Biocide 1" and "Biocide 2" working mode. See page 18 for more info.

**ALARM OUT:** working mode for alarm output contact N.O. (normally open) or N.C. (normally closed)

**IWM:** choose Water Meter Input for Inhibitor WM ppm or Inhibitor WM working modes (WM1 or WM2 or both).

**IF ALARM:** set this option to DISABLE if mA outputs must be disabled during an alarm event or ENABLE to let mA outputs enabled during an alarm event.

**FACT. DEFAULT:** it reverts instrument to factory settings including PASSCODE ("0000")

## **"Manual" menu.**

This menu allows to manually operate all outputs. Move wheel on related output, press wheel *three times* to enable (ON) and press wheel one time to disable (OFF) selected output.

Press one time again to re-enable (ON) output and so on.

**Outputs available are:**

### *OUT D1 pH*

This option manually operate output on 1-E-N blocks.

#### *OUT INHIB*

This option manually operate "inhibitor" output on 2-E-N blocks.

#### *OUT PRE-BIO 1*

This option manually operate "pre-biocide 1" output on 5-E-N blocks.

### *OUT PRE-BIO 2*

This option manually operate "pre-biocide 2" output on 6-E-N blocks.

### *OUT BIO 1*

This option manually operate "biocide 1" output on 3-E-N blocks.

#### *OUT BIO 2*

This option manually operate "biocide 2" output on 4-E-N blocks.

## *OUT ALARM*

This option manually operate "general alarm output" output on 10-11-12 blocks.

## *OUT mA 1*

This option manually operate "mA output 1" output on 13-14 blocks.

### *OUT mA 2*

This option manually operate "mA output 2" output on 13-15 blocks.

### *OUT mA 3*

This option manually operate "mA output 3" output on 13-16 blocks.

**Options are:**

**OUTPUT MANAGER -> Auto / Manual / Stop**

 **AUTO = Normal operation MANUAL = Active the output for a set time going back to main screen. Once time is expired the instruments returns to AUTO mode. STOP = outputs, levels, inputs disabled.**

**Move wheel on "EXIT" to return to "Menu setup" and automatically revert outputs to their original status.**

## **"RS485" menu.**

Prior to install the instrument into an RS485 local system a unique ID NUMBER (from 1 to 30) and ID NAME (station name) must be set. Rotate wheel and edit fields. If ID number has already assigned an error message will follow after ID Check (move cursor on CHECK and press wheel). In this event try using another number.

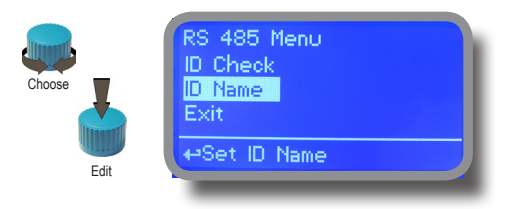

## **"GSM" menu.**

Instrument may remotely send SMS alarm messages using its own modem (sold as option). It can be configured as follows:

#### **SMS1 / SMS2 /SMS3.**

Using the wheel enter a mobile phone that will receive alert SMS messages if something wrong occurrs. SMS number must be set using local number format. For example : 3391349134 will send an SMS message to mobile phone. Log level (and SMS frequency alert) may be set using options in "ACTIVE MSG" within "GSM menu".

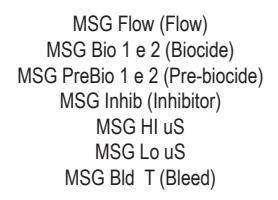

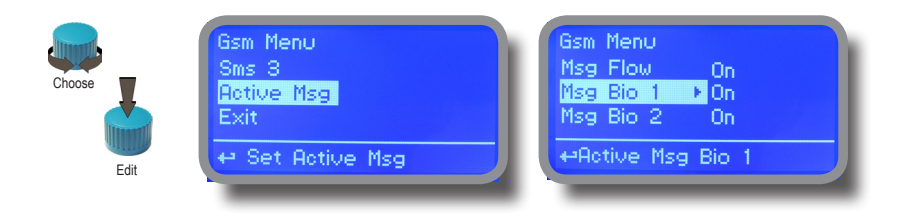

**- TO AVOID UNDESIRED MESSAGES USE CAREFULLY LOG SETUP -**

**- WARNING: THIS FUNCTION COULD NOT BE FREE OF CHARGE. DEPENDING ON YOUR OPERATOR CONTRACT IT COULD GENERATE PAYING SMS TRAFFIC !**

## **"TCP/IP" menu.**

The instrument can be remotely operated using a standard ethernet connection (sold as option). A static or dynamic IP address and a CAT5 ethernet cable is required. According to your network capacity connection speed is 10/100Mbps. To obtain a valid IP address and subnet mask contact your net administrator. Enter parameters and move cursor on "SAVE" to store parameters then move on "OK" and press wheel to save and activate configuration.

Based on your network configuration choose to obtain network parameters automatically (DYNAMIC) or manually (STATIC).

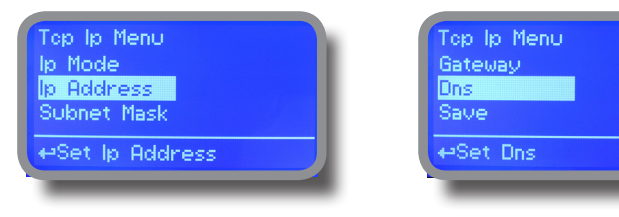

**See "ERMES Communication Software" manual for proper PC software configuration.**

#### **What is a static IP address/dynamic IP address?**

A static IP address is a number (in the form of a dotted quad) that is assigned to a computer by an Internet service provider (ISP) to be its permanent address on the Internet. Computers use IP addresses to locate and talk to each other on the Internet, much the same way people use phone numbers to locate and talk to one another on the telephone. When you want to visit whatis.com, your computer asks a domain name system (DNS) server (think telephone information operator) for the correct dotted quad number (think phone number) for whatis.com and your computer uses the answer it receives to connect to the whatis.com server. It would be simple if every computer that connects to the Internet could have its own static IP number, but when the Internet was first conceived, the architects didn't foresee the need for an unlimited number of IP addresses. Consequently, there are not enough IP numbers to go around. To get around that problem, many Internet service providers limit the number of static IP addresses they allocate, and economize on the remaining number of IP addresses they possess by temporarily assigning an IP address to a requesting Dynamic Host Configuration Protocol (DHCP) computer from a pool of IP addresses. The temporary IP address is called a dynamic IP address.

Requesting DHCP computers receive a dynamic IP address (think temporary phone number) for the duration of that Internet session or for some other specified amount of time. Once the user disconnects from the Internet, their dynamic IP address goes back into the IP address pool so it can be assigned to another user. Even if the user reconnects immediately, odds are they will not be assigned the same IP address from the pool. To keep our telephone telephone analogy going, using a dynamic IP address is similar to using a pay phone. Unless there is a reason to receive a call, the user does not care what number he or she is calling from.

There are times, however, when users who connect to the Internet using dynamic IP wish to allow other computers to locate them. Perhaps they want to use CU-SeeMe or use a VoIP application to make long distance phone calls using their IP connection. In that case, they would need a static IP address. The user has two choices; they can contact their ISP and request a static IP address, or they can use a dynamic DNS service. Either choice will probably involve an additional monthly fee.

Using a dynamic DNS service works as if there was an old-fashioned telephone message service at your computer's disposal. When a user registers with a DNS service and connects to the Internet with a dynamic IP address, the user's computer contacts the DNS service and lets them know what IP address it has been assigned from the pool; the service works with the DNS server to forward the correct address to the requesting DHCP computer. (Think of calling the message service and saying "Hi. I can be reached at 435.44.32.111 right now. Please tell anyone who tries to reach me to call that number.) Using a dynamic DNS service to arrange for computers to find you even though you are using a dynamic IP address is the next-best thing to having a static IP.

## **"GPRS" menu.**

Instrument can be remotely operated using an embedded standard GPRS modem (sold as option). In order to activate this service please ensure that the following steps are correctly completed:

- Make certain the antenna location is not shielded by metal objects or near sources of electrical 'noise'.
- Make certain the distance from the antenna to the "Instrument" unit is within cable length.
- Do not route the cable where it could be pinched in doors, windows etc.
- Ensure that SIM into "Instrument" modem is correctly inserted, activated and within operator range.

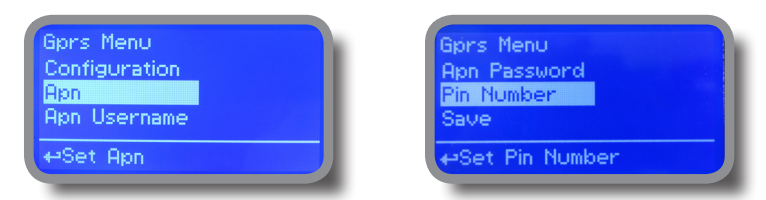

Instrument can be set for automatic configuration (Configuration option set to "Automatic") or manually (Configuration option set to "Manual") based on your SIM data access parameters. For manual configuration option enter APN (access point name) and SIM phone number. Move wheel on "OK" to save and move on "ESC" to go back to main menu. **Don't forget to enter SIM CODE into PIN NUMBER menu to unlock SIM.**

#### **WARNING: THIS FUNCTION COULD NOT BE FREE OF CHARGE. DEPENDING ON YOUR OPERATOR CONTRACT IT COULD GENERATE PAYING DATA TRAFFIC !**

## **"Email" menu.**

If Ethernet module or GPRS module is installed (sold as option) the instrument can be configured to send email alarm messages up to two recipients. Click on "Email 1" or "Email 2" and enter email address.

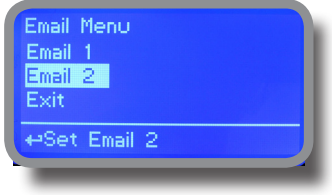

Access point name (APN) identifies an IP packet data network (PDN), that a mobile data user wants to communicate with. In addition to identifying a PDN, an APN may also be used to define the type of service, (eg connection to wireless application protocol (WAP) server, multimedia messaging service (MMS)), that is provided by the PDN. APN is used in 3GPP data access networks, eg general packet radio service (GPRS), evolved packet core (EPC).

# **"LOG" menu.**

This function records instrument acitvity (date, hour, temperature, uS, totalizer I/O, alarms, outputs). It starts for selected frequency period (every) at requested time (time).

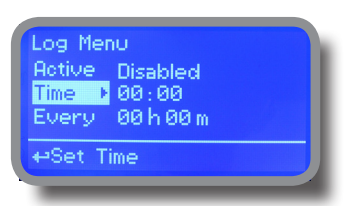

Set ACTIVE to "enabled" to activate log recording.

TIME: recording start time (time format 23h e 59min)

EVERY: recording frequency (time format 23h e 59min)

REPORT: email sending interval Hourly,Daily,Weekly,Monthly,Disabled. (File format is .csv)

OUTPUT: yes / no for outputs log recording

Note: advanced log control (graph, printing, comparison tables, event filtering, etc) is available through "ERMES Communication Software" for PC.

**See "ERMES Communication Software" manual for proper PC software configuration.**

### **SET DATE & TIME BEFORE TO ENABLE LOG. IF NOT POWERED FOR ABOUT 30 DAYS THE INSTRUMENT WILL LOSE DATE/TIME**

# "Service"

This "view only" menu shows probes reading live and instrument ID for USB LOG connection (if device's connected). Press "ESC" to exit.

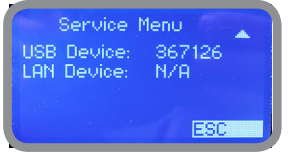

Connection Code for ERMES (through USB cable)

Connection Code for ERMES (through LAN cable)

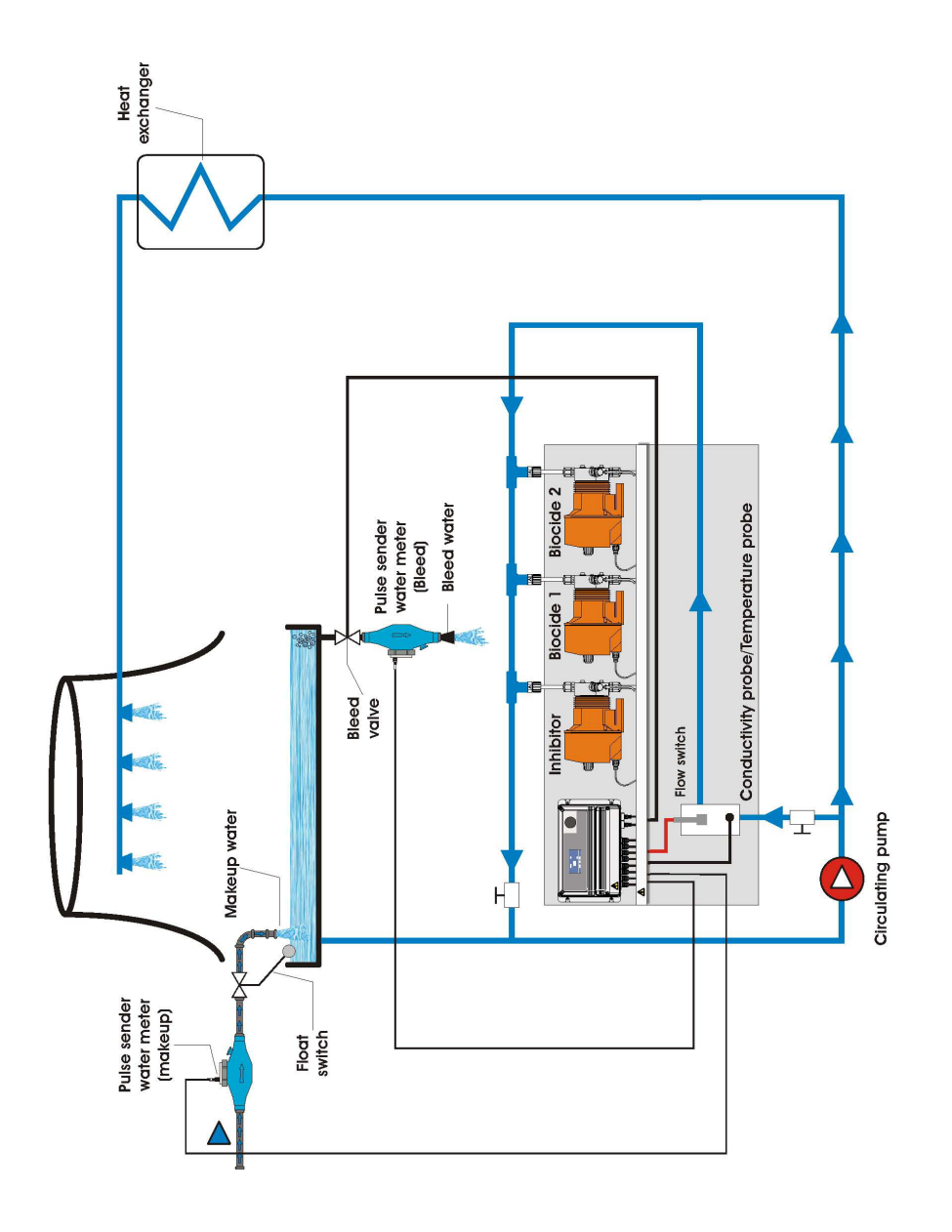

# **Appendix B - Conductivity Probe Module.**

Located in upperside of mainboard there are four connectors that can be used to install probe modules. Modules come pre-installed upon request. Identify installed modules to correctly connect probes.

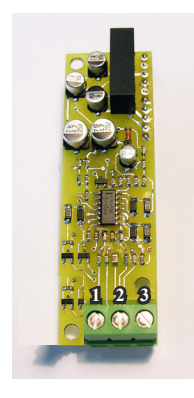

MDCD

Connect probe as follows:

Block n.1 : Shield Block n.2 : Black (probe) Block n.3 : Red (probe)

For versions PT / NTC connect the remaining wires on the main board in the temperature input

# **Appendix B.1 - Inductivity Probes Connection.**

How to connect **inductive conductivity probe** (8 wires cable).

#### MDIND

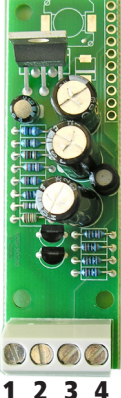

8 WIRES CABLE: 4 PROBE WIRES 4 PT100 WIRES

Connect 4 probe wires to MDIND:

Block n.1 : blue Block n.2 : black Block n.3 : grey Block n.4 : red

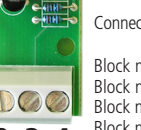

Connect 4 PT100 wires to mainboard (ref. p. 5):

Block n. 50 : green Block n. 51 : orange or pink Block n. 52 : white Block n. 53 : yellow

**Inductive conductivity probe** allow to choose 2 different working ranges:

1. 0÷3000 µS

2.  $0 \div 30000$  uS (within this scale, last 0 is not editable).

Before calibration, choose the instrument working range.

#### MDECDSIND

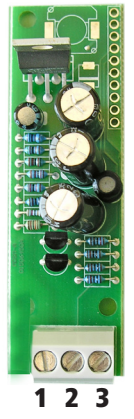

ECDS IND PT PROBE

Connect 4 probe wires to MDIND module as follow:

Block n.1 : blue Block n.2 : green Block n.3 : red

Connect 4 PT100 wires to mainboard (ref. p. 5) as follow:

Block  $n.50 + 51$ : white Block n.52 + 53 : black

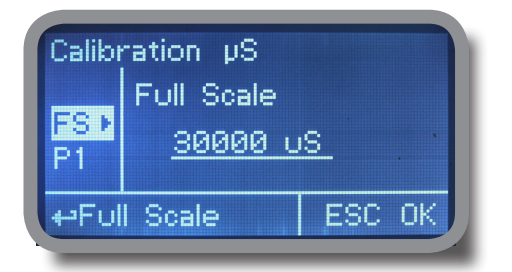

# **Appendix C - Motorized valve connection**

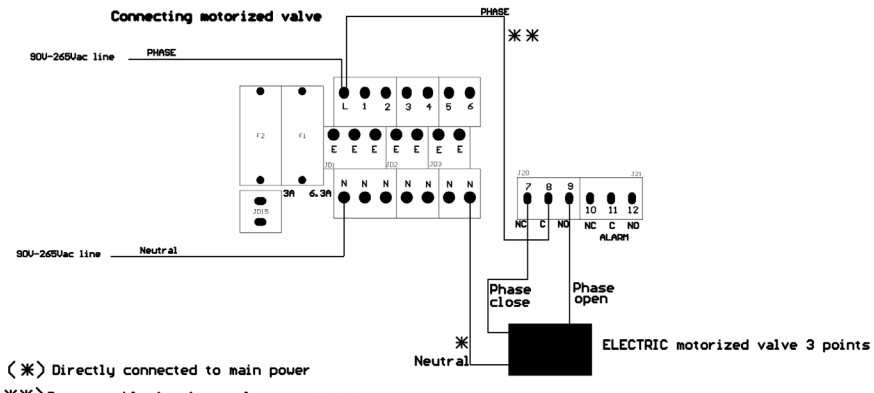

(\*\*)Remove cable for free voltage contact type

Mod. 4-10-2010

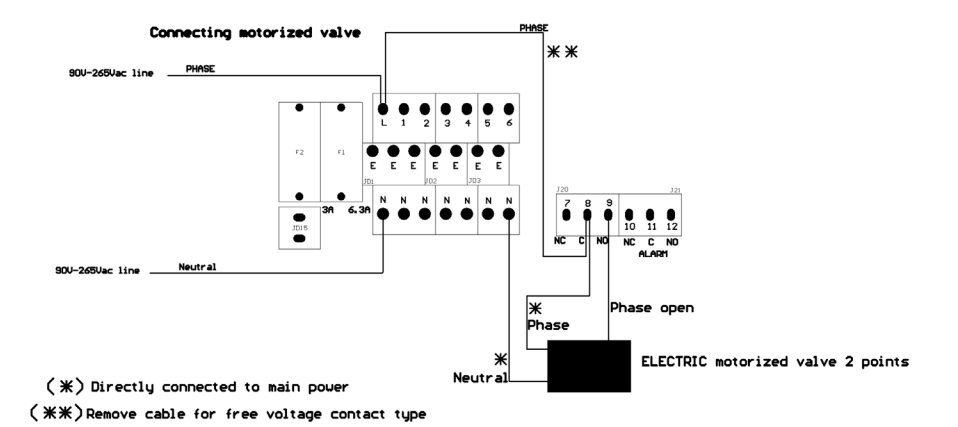

Mod. 4-10-2010

# Appendix Communication HARDWARE - "LOG USB" Module

Located under mainboard cover there is a four pins connector that can be used to install "USB data log module" or "SMS module". Modules come pre-installed upon request and may appear different as shown (different configurations).

"USB data log module" records instrument activities. These information can be permanently stored into a standard USB pendrive. Pendrive can be connected to a PC using "ERMES" web **www.ermes-server.com** to review and print instrument's activities. **To obtain reliable results with this feature please set instrument ID and NAME from "RS485 Setup" menu and activate log recording from "LOG SETUP" menu.**

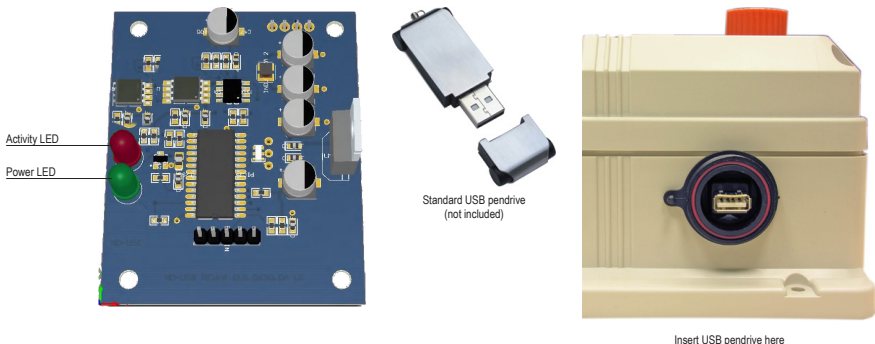

(right side of instrument) After usage put back USB cap

#### **HOW TO RECORD INSTRUMENT'S ACTIVITIES INTO USB PENDRIVE ?**

Insert USB pendrive into USB connector (located on the right side of instrument). Instrument will save data log on USB pendrive.

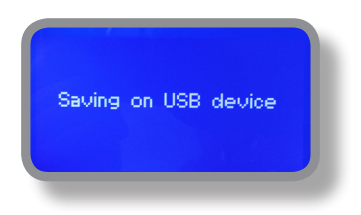

# **HOW TO REVIEW INSTRUMENT'S ACTIVITIES RECORDED INTO USB PENDRIVE ?**

It's necessary to connect to web "ERMES" **www.ermes-server.com** to review USB pendrive info on a PC.

# Addendum to board installation

The instrument MTower can control the power supply (230VAC) metering pumps type constant for example KCL PLUS or TCL, in automatic and manual mode, to access the manual dosing is necessary to enter the PW, enter the menu and select the manual pump.

Otherwise you can use a pump series AMSMF, KMSMF or TMSMF always with the power supply connected to the network and enable the pump by connecting the outputs (24VDC 5mA max) 1 (-), 2 (+) Biocide1; 3 (-) , 4 (+) Biocide 2; 5 (-), 6 (+) Prebiocide 1; 7 (-), 8 (+) Prebiocide second input of the stand by the related metering pump. In the menu of the pump must be activated standby mode NC For manual dosing is sufficient to press the small button on.

To use the proportional output 9 (-), 10 (+) and 11 (-), 12 (+) is necessary to install a pump of the type AMSME. KMSMF, TMSMF or VMSMF or a pump type AMSPLUS or KPlus, programmed in divided to 1.

# Appendix - MODBUS

Modbus is a serial communications protocol originally published by Modicon (now Schneider Electric) in 1979 for use with its programmable logic controllers (PLCs). Simple and robust, it has since become a de facto standard communication protocol, and it is now a commonly available means of connecting industrial electronic devices.

From main menu select SETUP then MODBUS to access the options. Set the communication speed according to the PLC system available. Set the ID assigning an UNIQUE address to avoid conflicts.

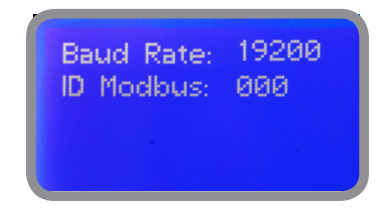

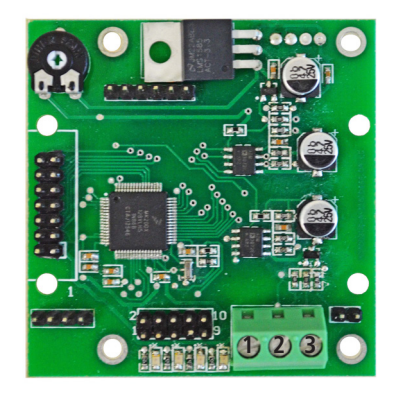

**1: GND 2: A-RS485 (+) 3: B-RS485 (-)**

**To access the module MODBUS open the instrument only after power is switched off!** 

**Never make connections with the instrument powered!**

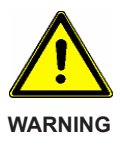

# **Appendix - WIFI Connection**

Within Communication Menu choose "WIFI" to bring wireless sub-menu. Wait until desired wireless network appears, move wheel on it then click. Enter WEP / WPA / WPA2 password (if required) and wait until connection has been estabilished and WiFi signal strength appears. To obtain a reliable connection be sure to install the controller within WiFi range. See your router features and installation procedure for best results.

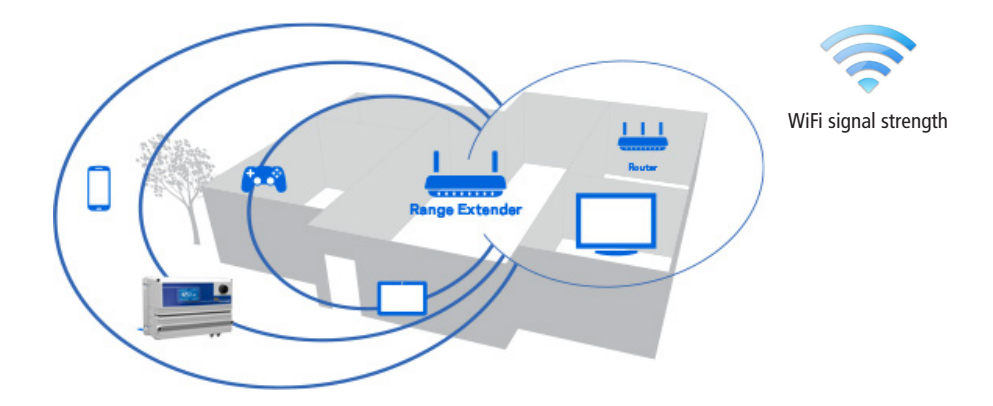

# **INDEX.**

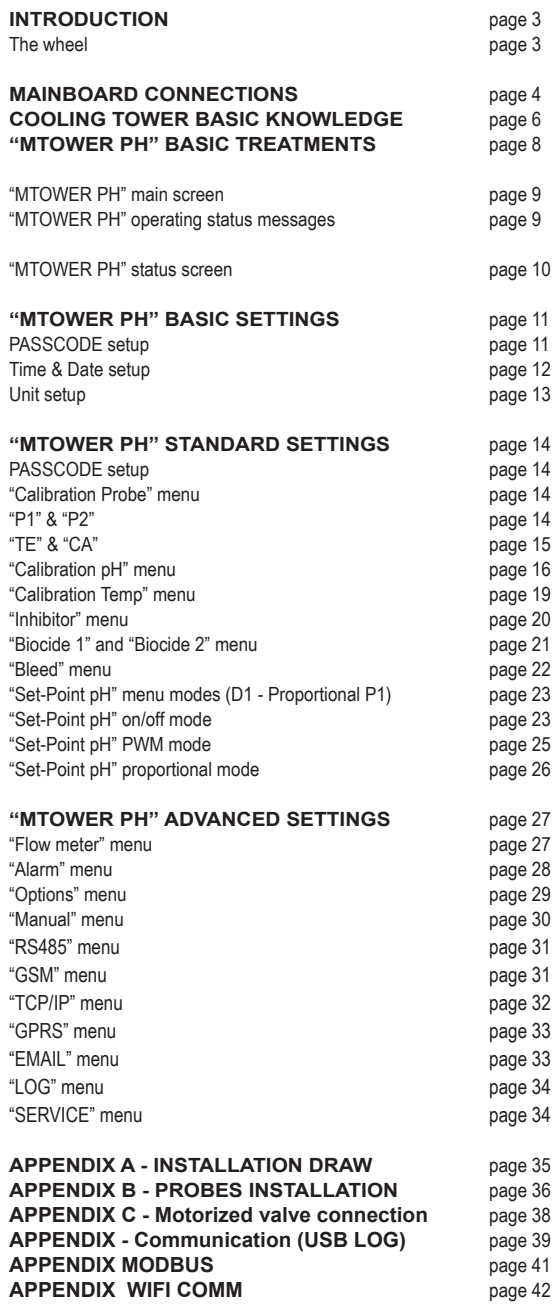

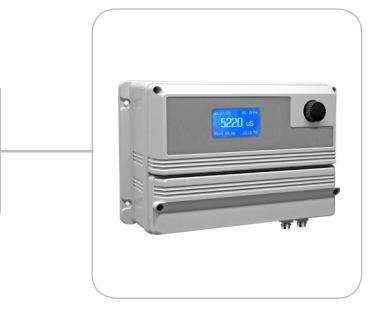

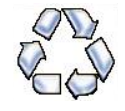

When dismantling this instrument please separate material types and send them according to local recycling disposal requirements.<br>We appreciate your efforts in supporting your local Recycle Environmental Program. *Working together we'll form an active union to assure the world's invaluable resources are conserved.*